## How to start & finish the Part One learning module

## To start:

1. Click on the button or image labeled "Part One – Faculty Expectations & Support" on the New Faculty Guide webpage.

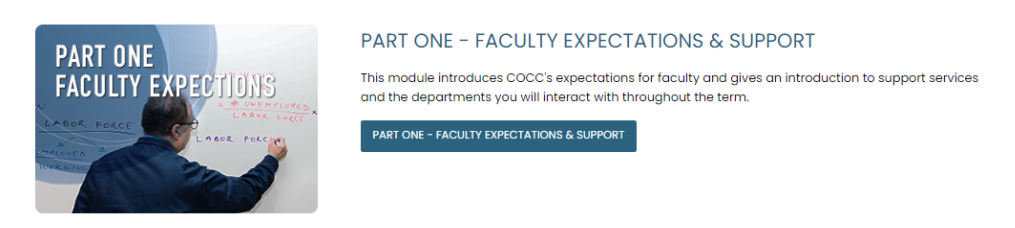

2. Sign in with your COCC account email and password.

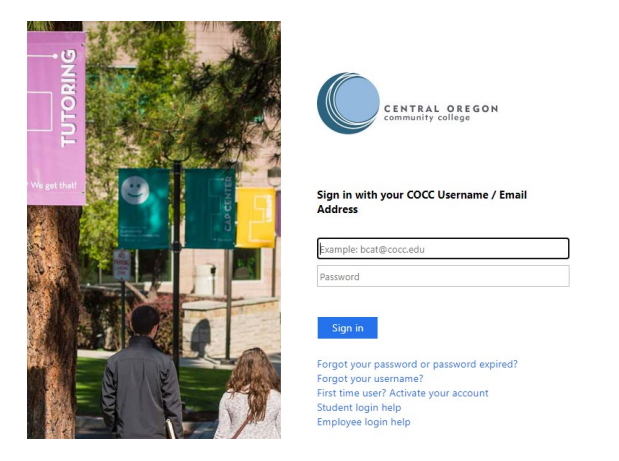

3. HR has already registered you for the course. Click on the 'View Again' button to start the course.

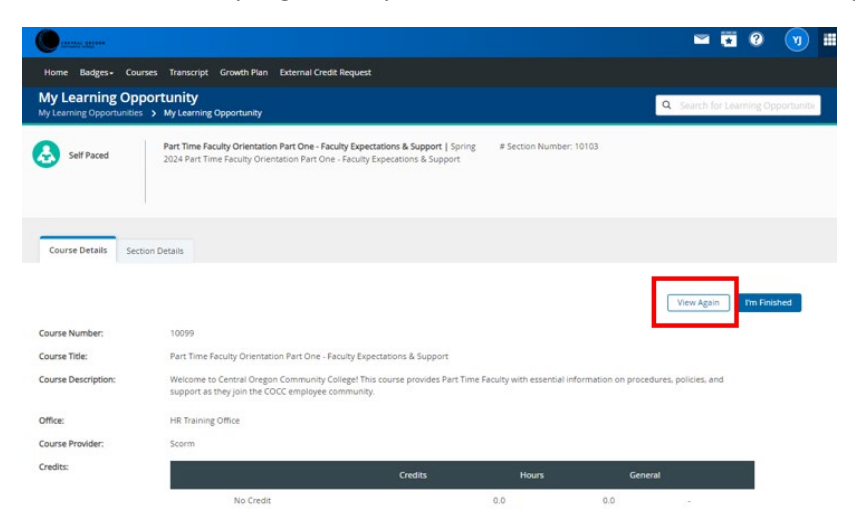

4. If you leave the learning module, you can return to where you last left off by accessing the course again.

## To finish:

1. Upon completing the learning module, navigate to the COCC Professional Learning portal and click on the 'I'm Finished' button on the Course Details tab.

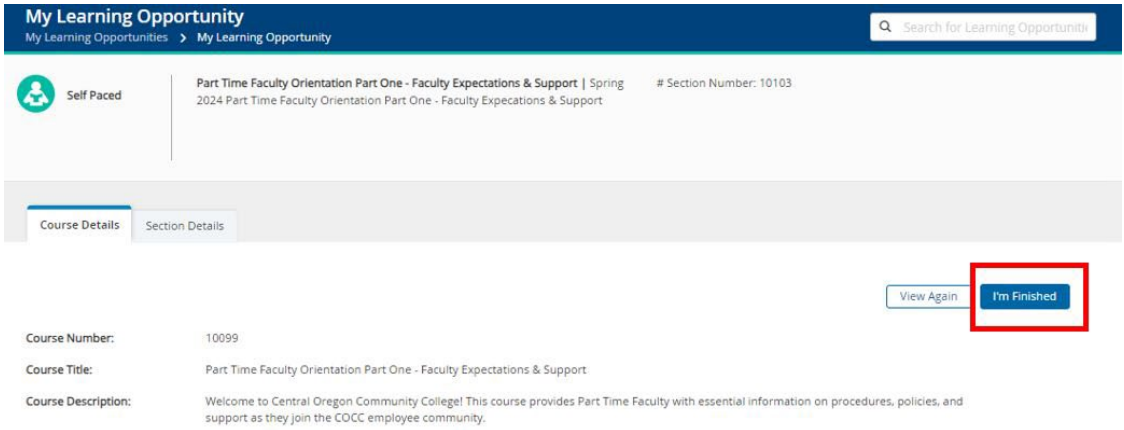

2. Then, go to the Transcript page from the menu located at the top of the screen and verify that the course is listed on the My Transcript page.

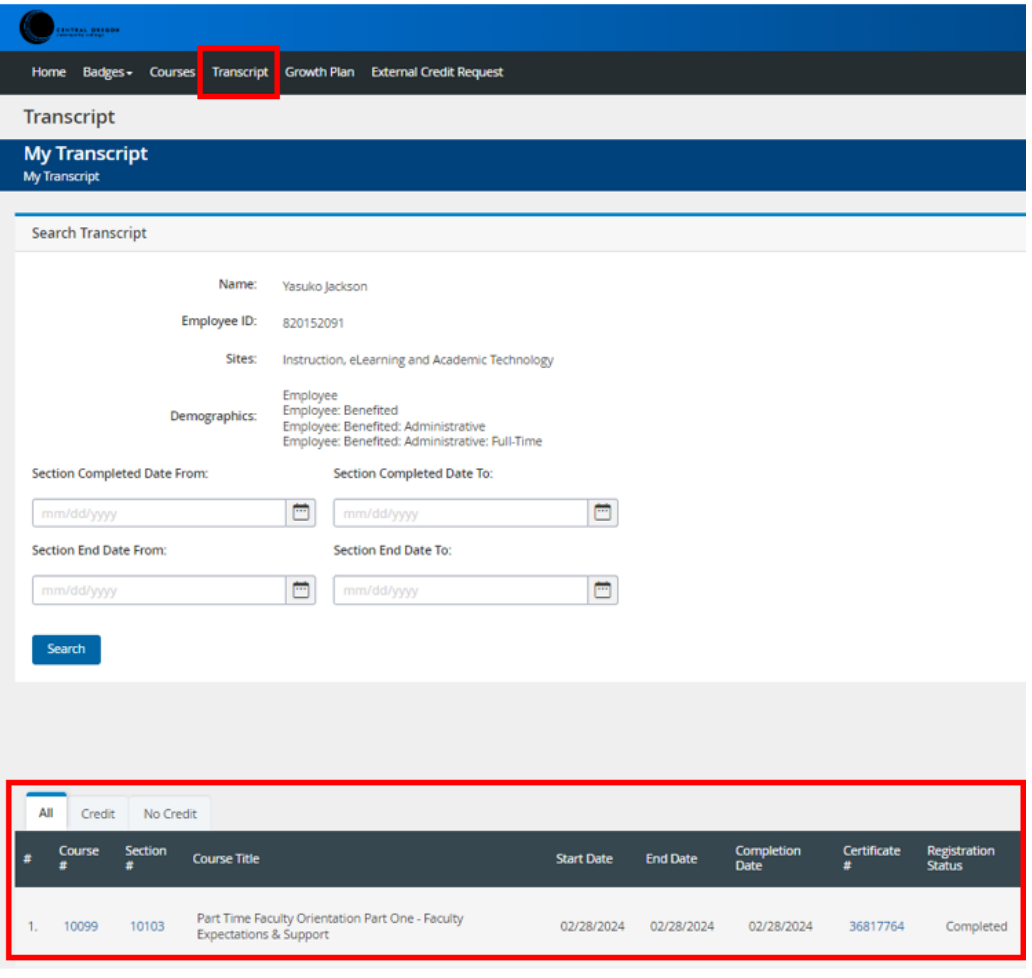